## 全國性公民投票電子連署系統 領銜人操作說明

1. **OD** 全國性公民投票電子連署系統 領銜人管理網頁 登入畫面 插入領銜人之自然人憑證 憑證登入 認證碼(啟用密碼) 認證碼(啟用密碼) PIN碼: 請插入自然人憑證 登入 第一次啟用需輸入向中選會取得之認證 碼及自然人憑證PIN碼,之後登入只需 請使用3.0.2(含)以上版本之自然人 輸入PIN碼後點選「登入」 Q 客戶端環境檢測 ○ 自然人憑證跨平台網頁元件下載 四系統說明及操作手冊 中央選舉委員會·版權所有 All rights reserved Copy

- 公投提案經審核完成符合規定後,中選會通知領銜人領取公投案管理網 址及認證碼(啟用密碼),領銜人開啟瀏覽器輸入公投案管理網址進入公 投案管理網頁。
- 插入領銜人之自然人憑證。
- 第一次啟用需輸入向中選會取得之認證碼及自然人憑證 PIN 碼,之後登 入只需輸入 PIN 碼後點選「登入」。

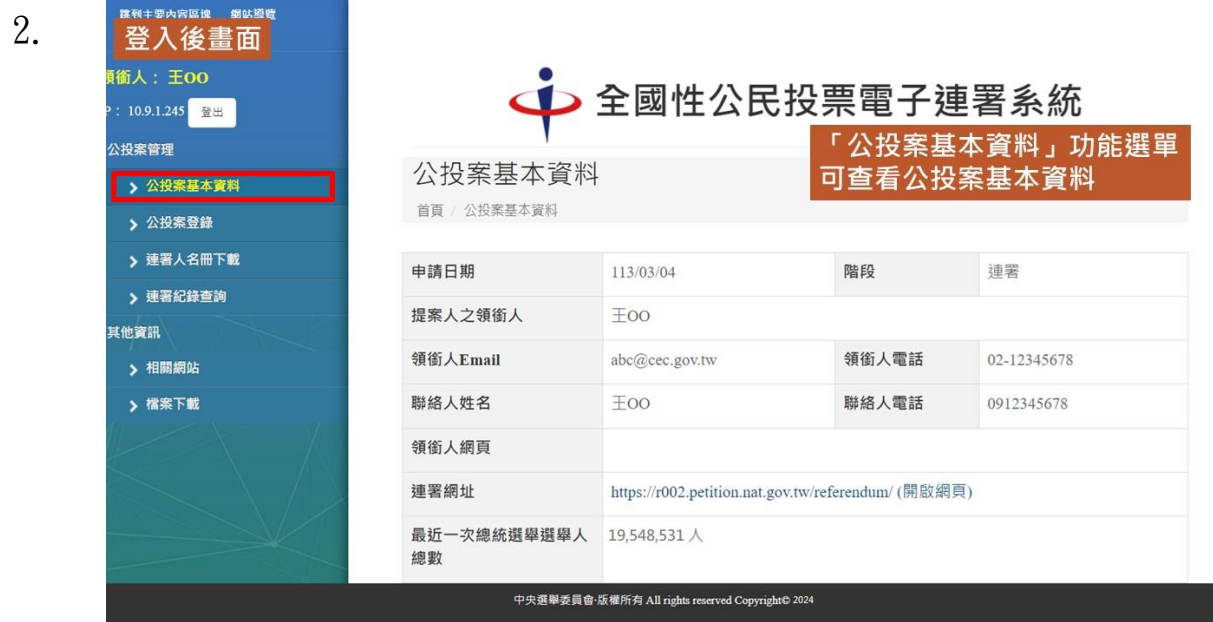

● 登入系統後,點選「公投案基本資料」功能選單可查看公投案基本資料。

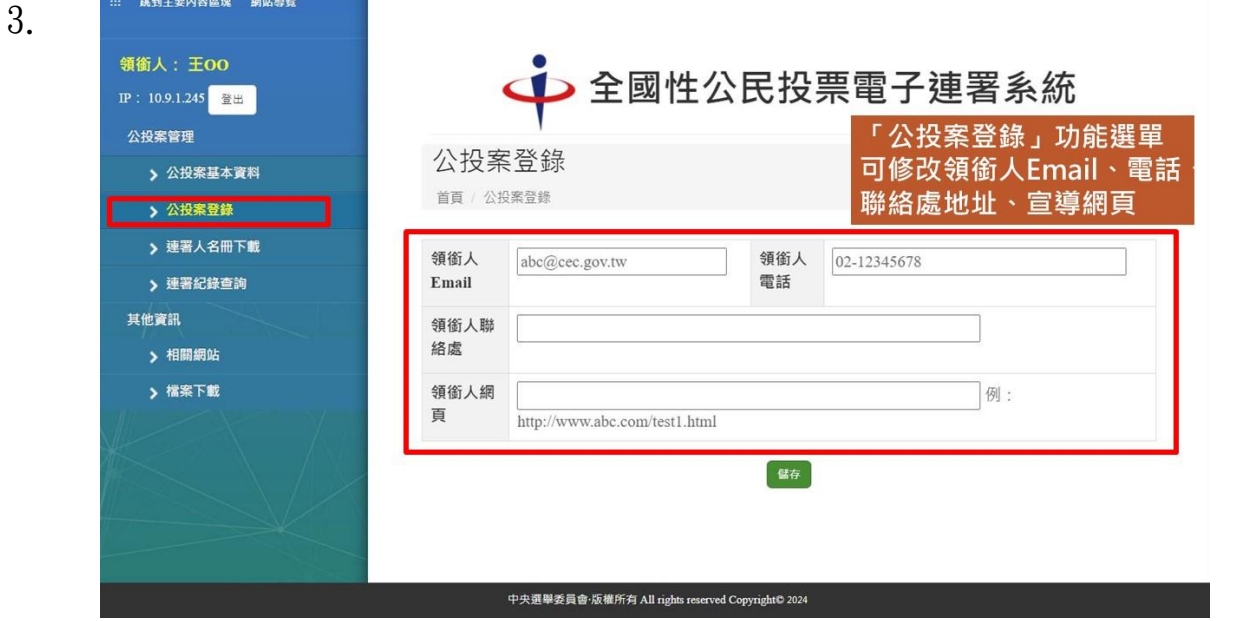

 「公投案登錄」功能選單可修改領銜人 Email、電話、聯絡處地址、宣導網 頁。

4.

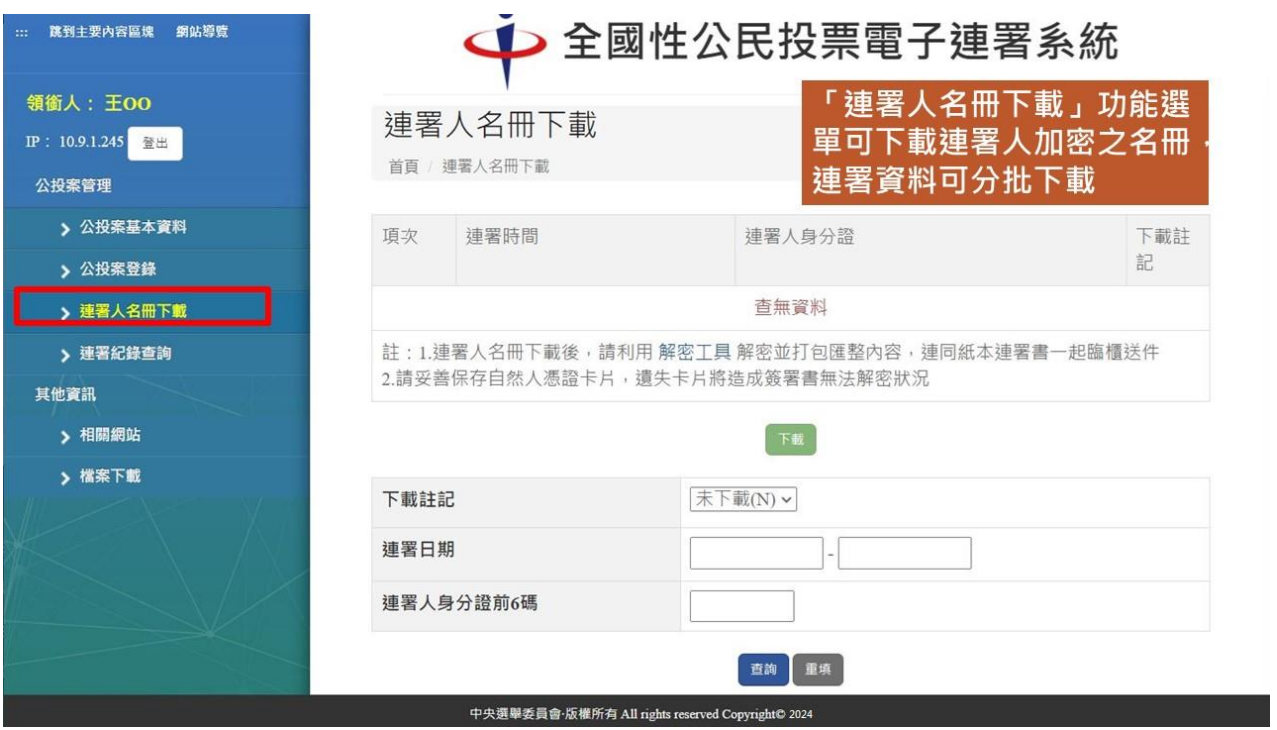

 「連署人名冊下載」功能選單可下載連署人加密之名冊,連署資料量大建議 分批下載。

5.

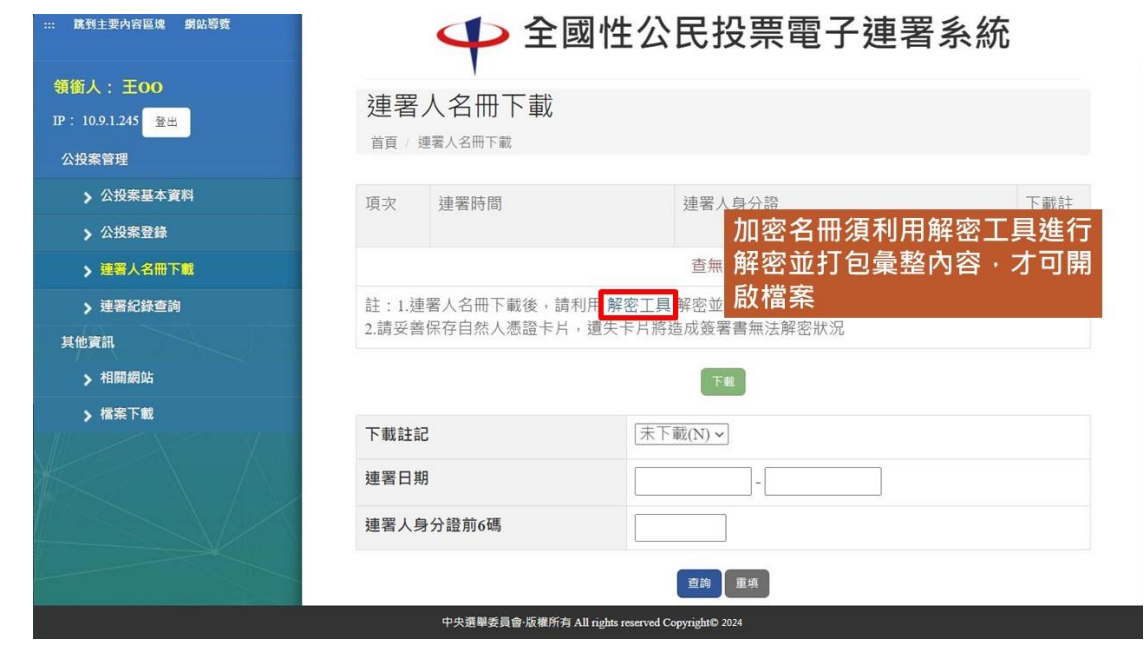

加密名冊須利用解密工具進行解密並打包彙整內容,才可開啟檔案。

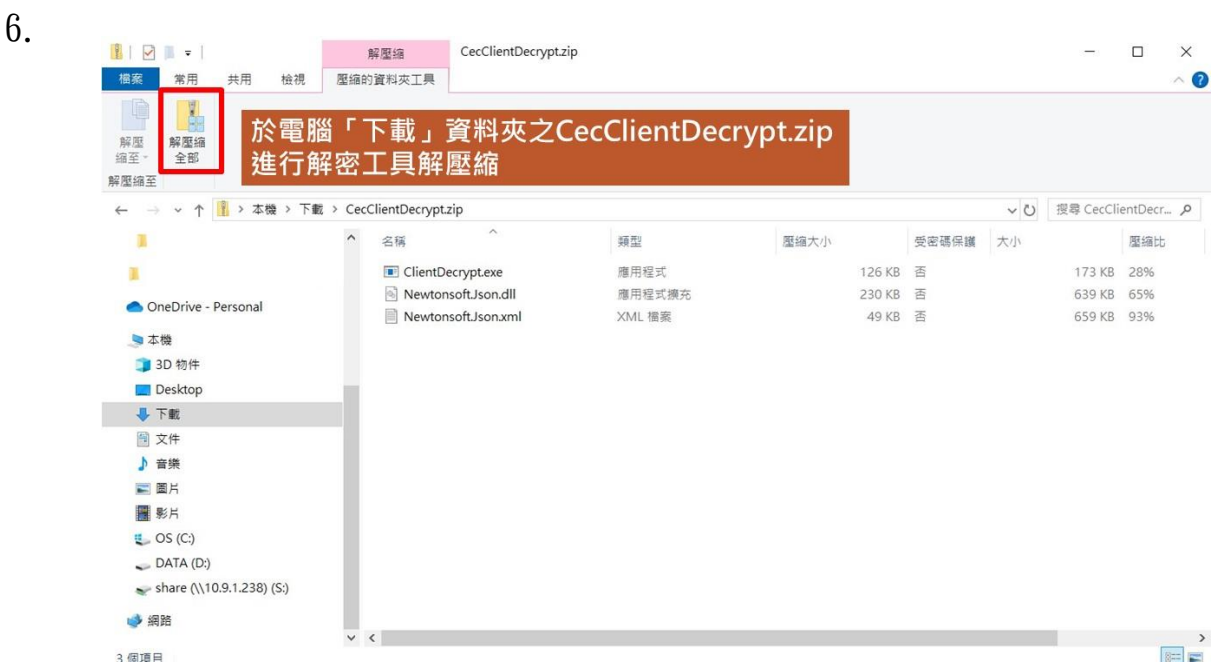

於電腦「下載」資料夾之 CecClientDecrypt.zip 進行解密工具解壓縮。

7.

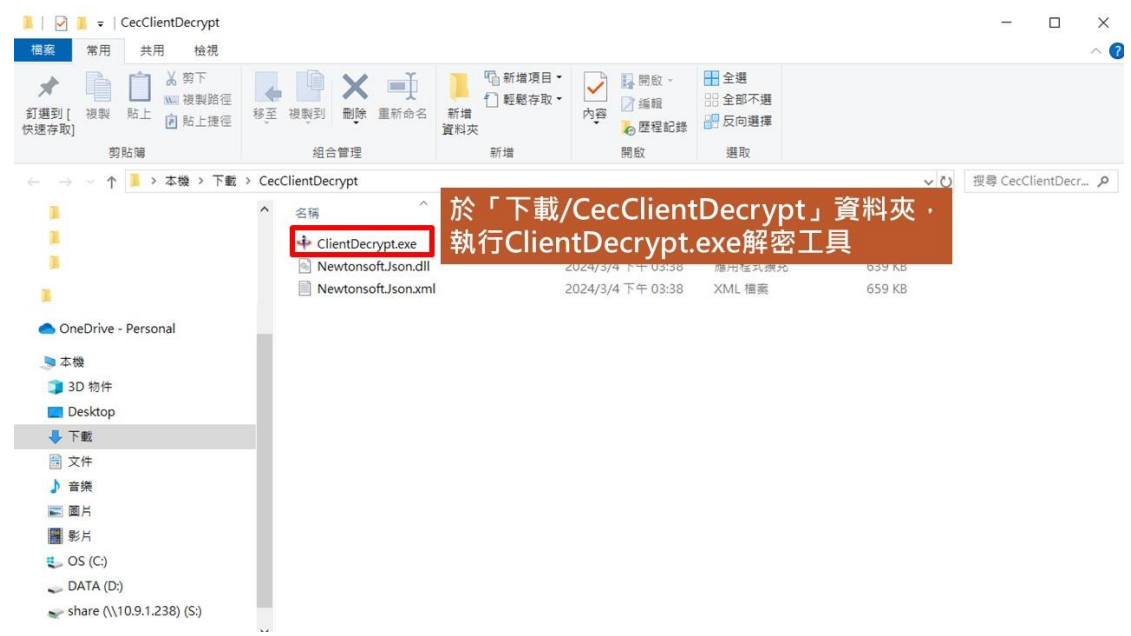

● 於「下載/CecClientDecrypt」資料夾,執行 ClientDecrypt.exe 解密工 具。

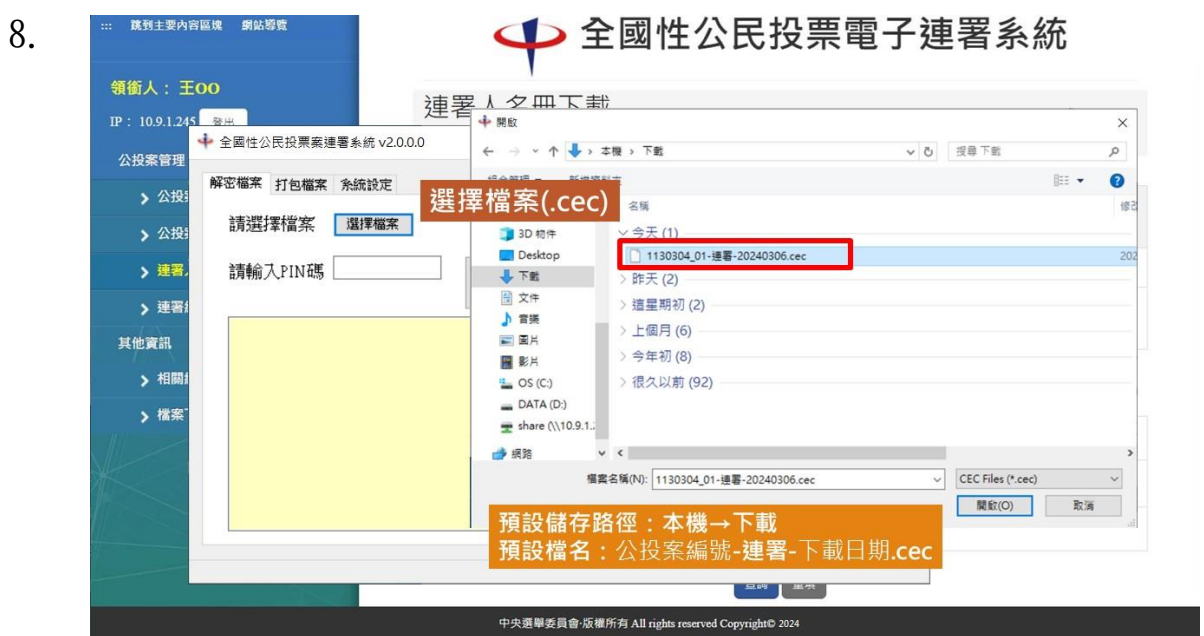

 於解密工具選擇已下載的連署人名冊檔案(連署人名冊下載預設儲存路徑: 本機→下載,預設檔名:公投案編號-連署-下載日期.cec)。

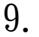

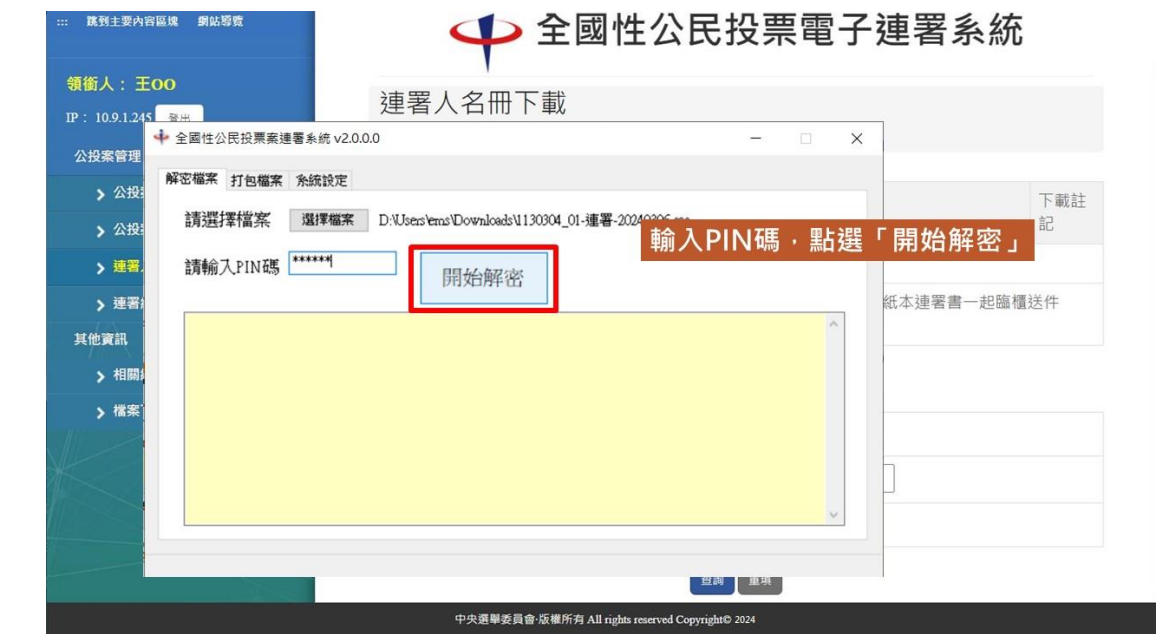

● 輸入 PIN 碼,點選「開始解密」。

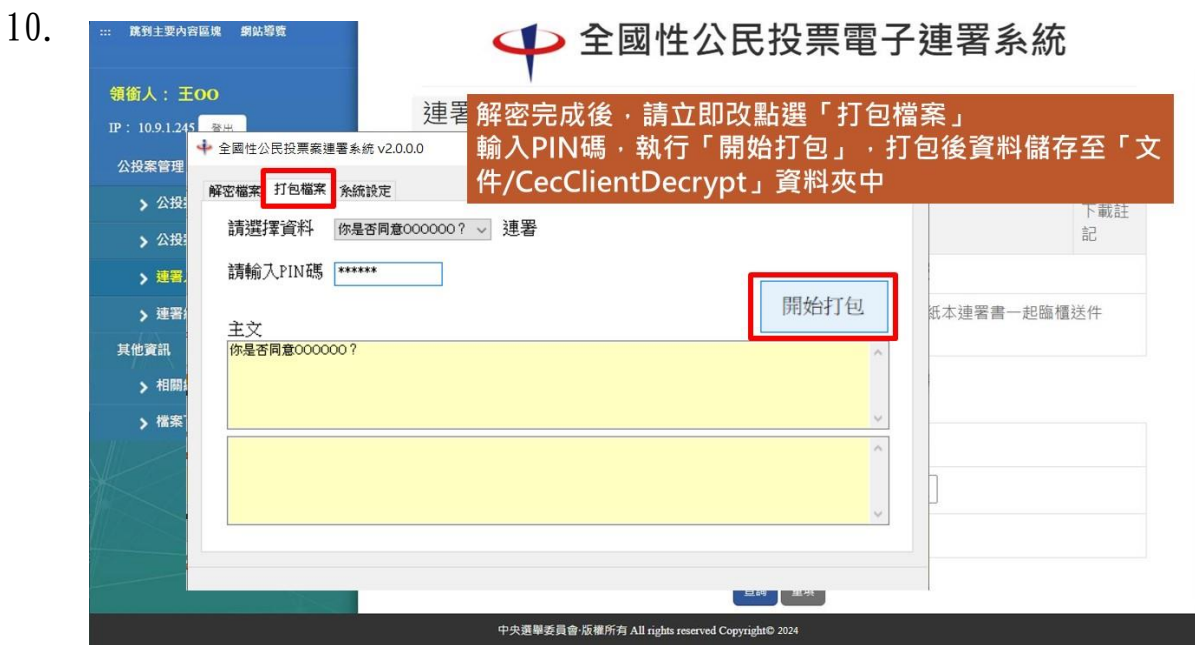

● 解密完成後,請立即改點選「打包檔案」,輸入 PIN 碼,執行「開始打包」, 打包後資料儲存至「文件/CecClientDecrypt」資料夾中。

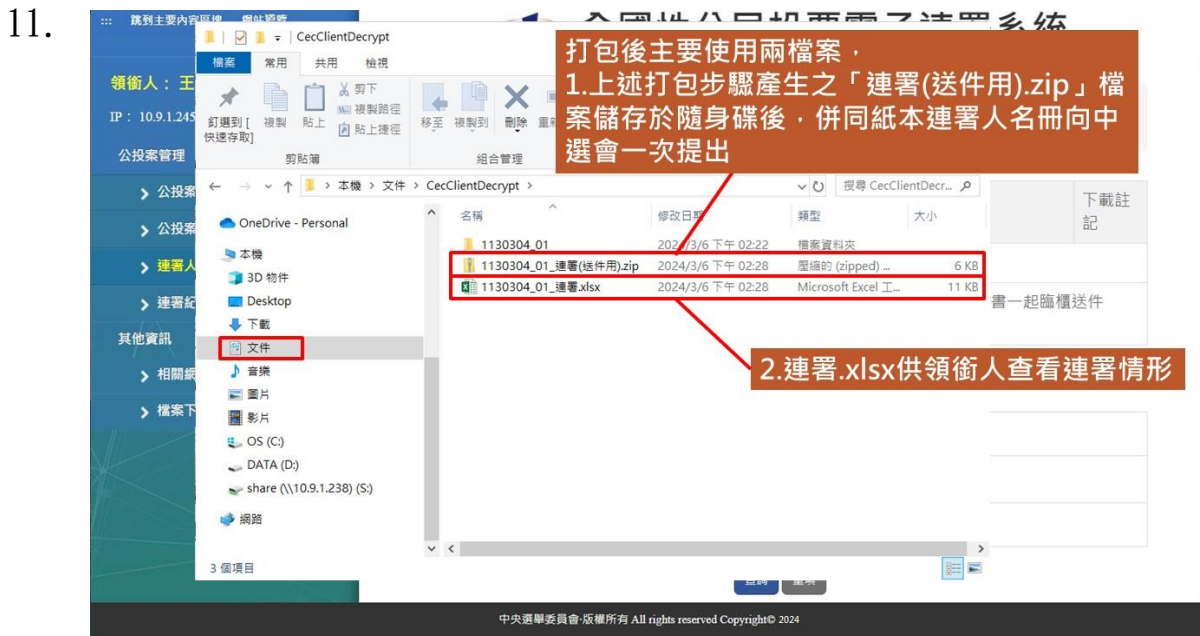

● CecClientDecrypt 資料夾中主要使用兩檔案,

1.上述打包步驟產生之「連署(送件用).zip」檔案儲存於隨身碟內,併同紙 本連署人名冊向中選會一次提出。

2.「連署.xlsx」供領銜人查看連署情形。

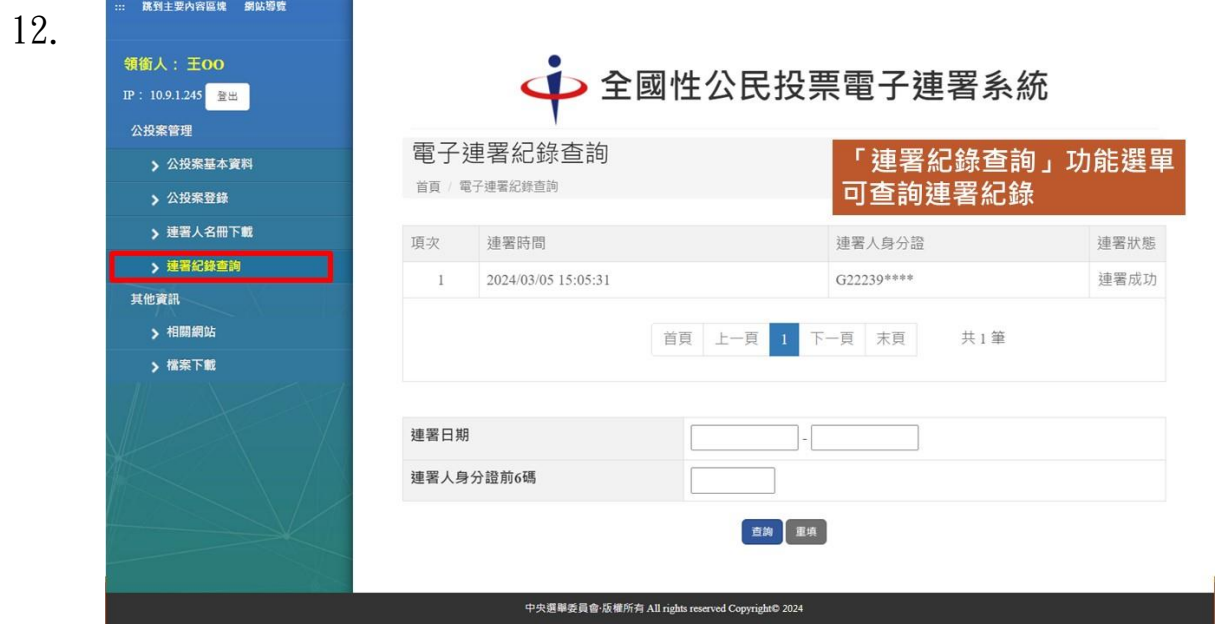

「連署紀錄查詢」功能選單可查詢連署紀錄。